## 求人者マイページでの画像登録の手順

### (1)WEB サイト「ハローワークインターネットサービス」よりマイページにログイン

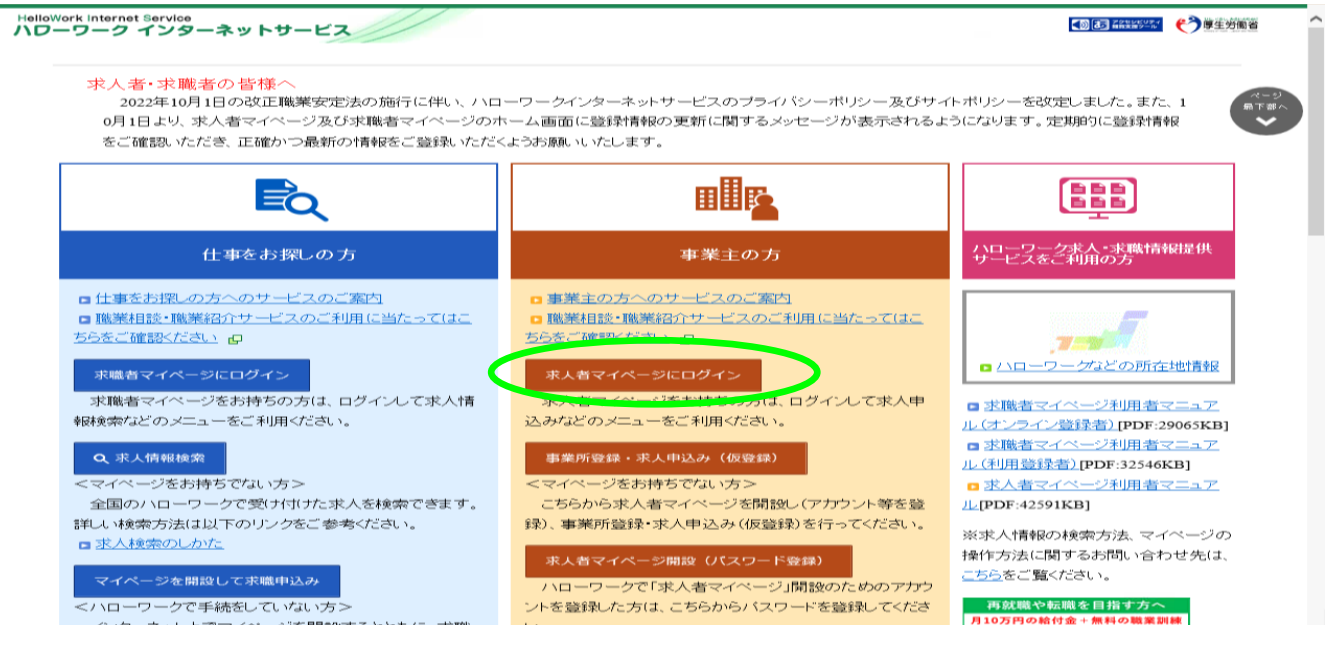

## (2)ログイン後最初の画面で「事業所情報設定」をクリック

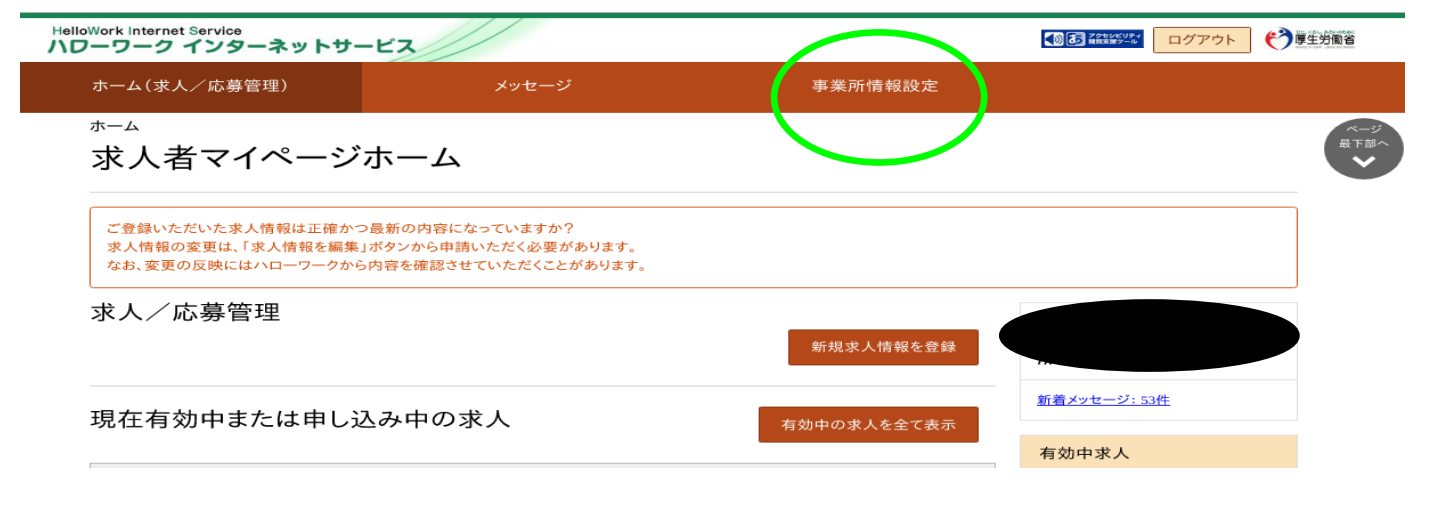

#### (3)「画像情報」をクリックした後、右下の「事業所情報を編集」をクリック

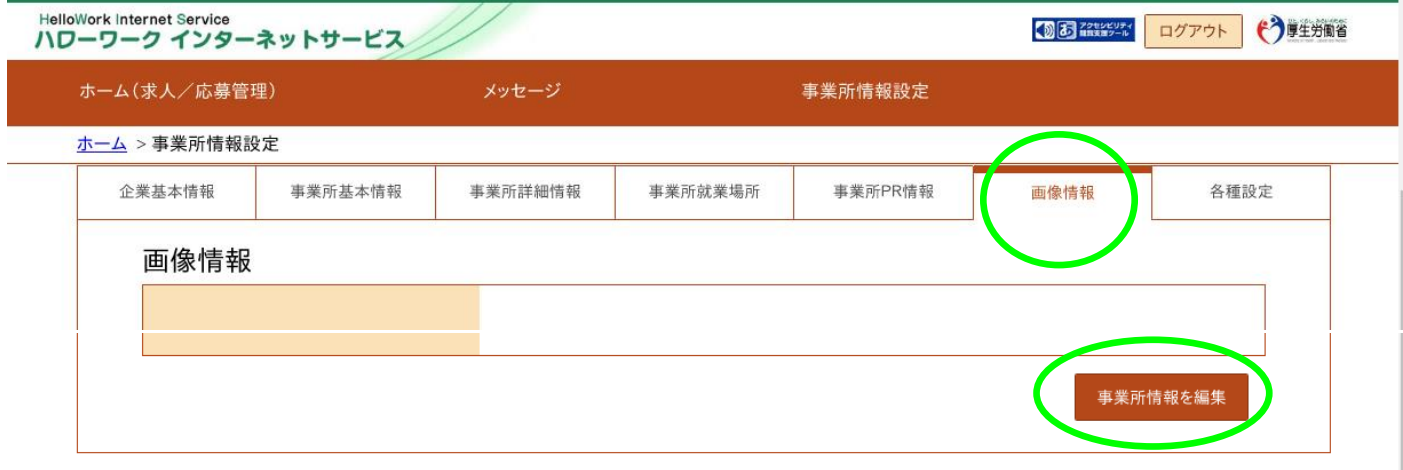

(4)著作権と肖像権の項目にチェック

「参照」ボタンから掲載したい画像を選び「完了」をクリック 2枚以上の画像を掲載する場合は「画像を追加」をクリックし同じ手順を行う

【登録できる写真】 建物外観、作業風景、使用機械、製造・販売品等 【掲載できるファイルの数、サイズ、形式】 画像10ファイルまで。1ファイルのサイズ上限は2MB。 ファイル形式は JPEG、GIF、PNG、BMP が利用可能。

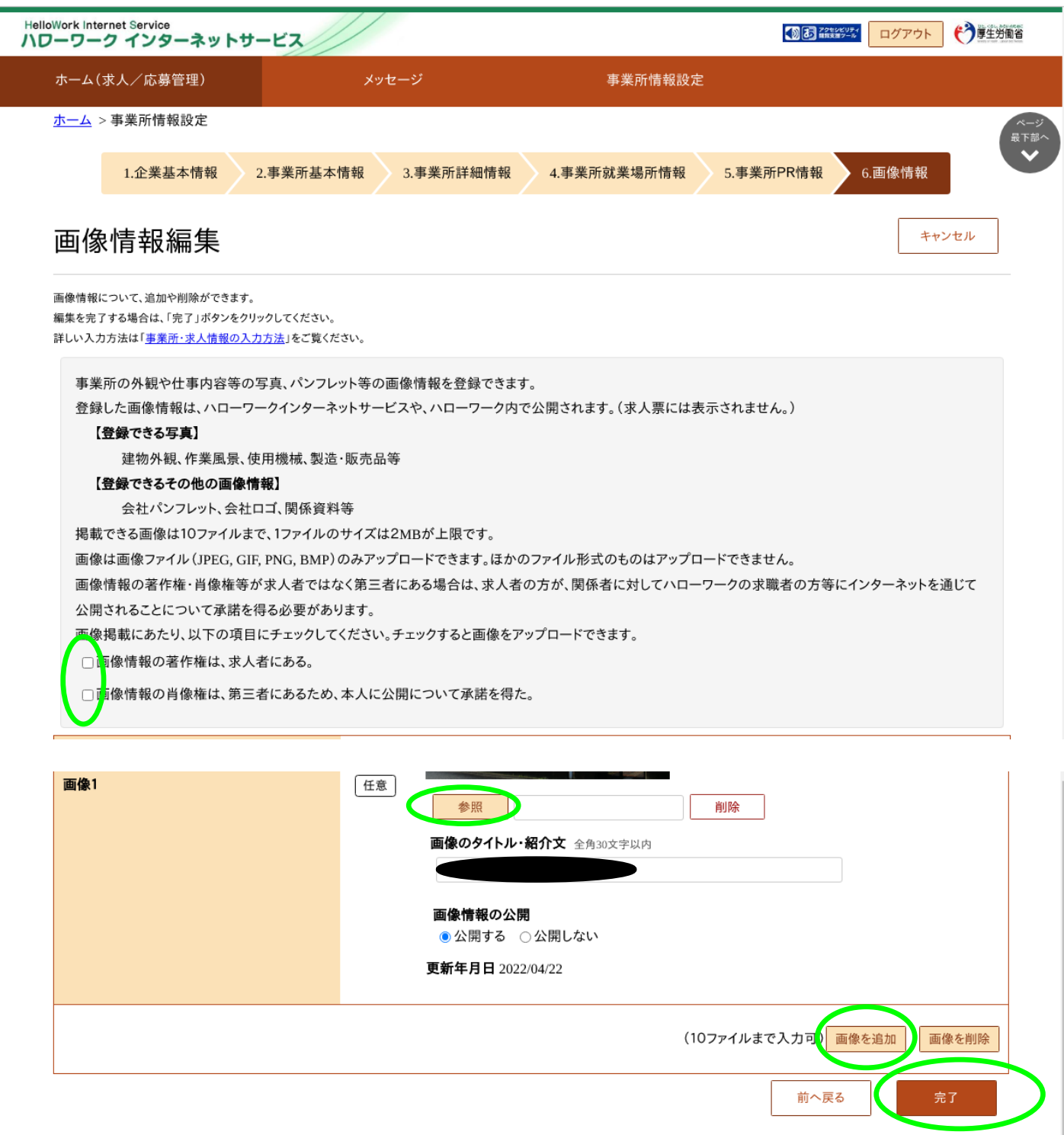

# 【重要ポイント】

## (5)画面右上にある「編集内容を申込」をクリックした後、 次の確認画面で表示される「完了」を必ずクリック

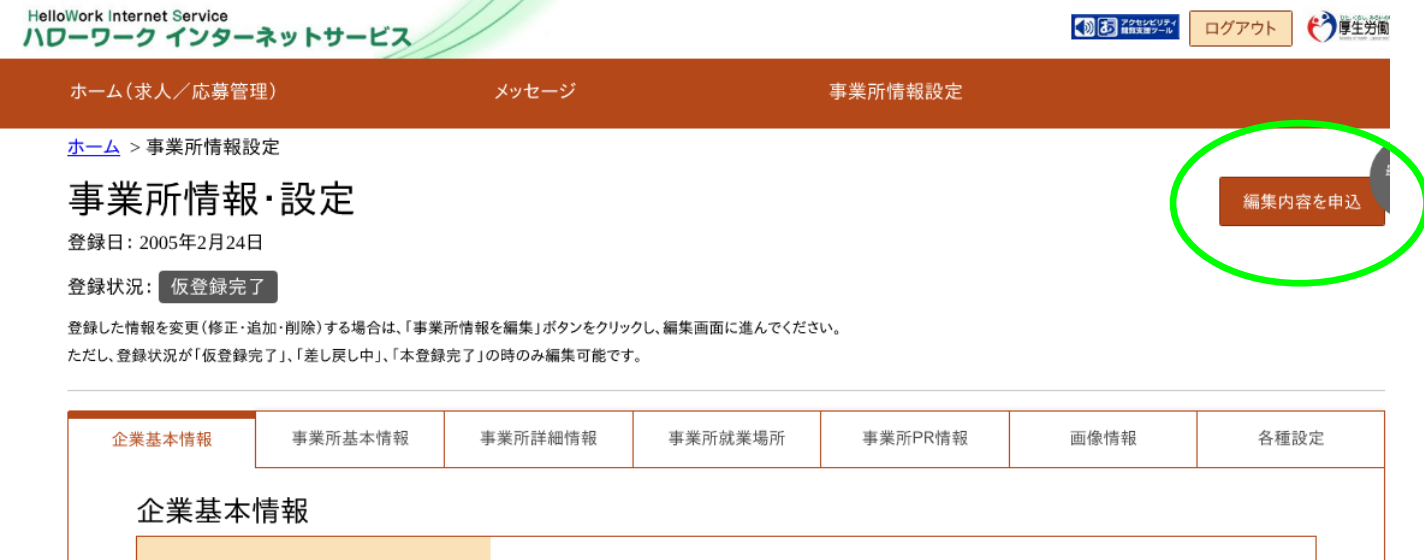